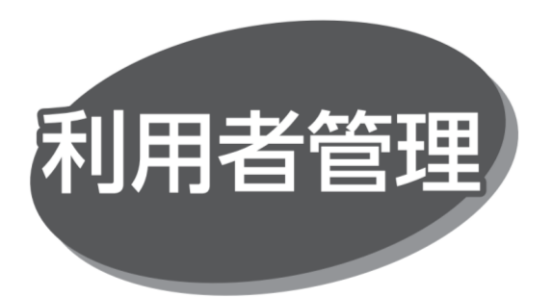

マスターユーザまたは管理者ユーザが、他の利用者のログイン ID を設定することで、複数のユーザで利用できます。また、 利用できるサービスや口座の制限を設定することもできます。

#### ●利用者区分

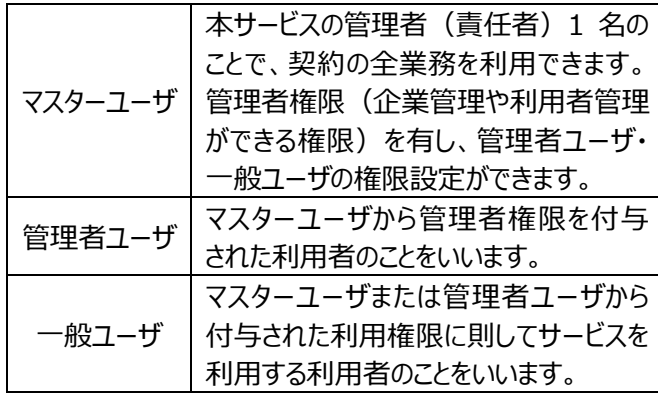

・マスターユーザを含め、最大 20 名まで登録できます。

# **新規利用者(管理者ユーザ・一般ユーザ)の 登録・変更・削除**

手順 1 業務を選択

「管理」メニューをクリックしてください。続いて業務選択画面 が表示されますので、「利用者管理」ボタンをクリックしてください。

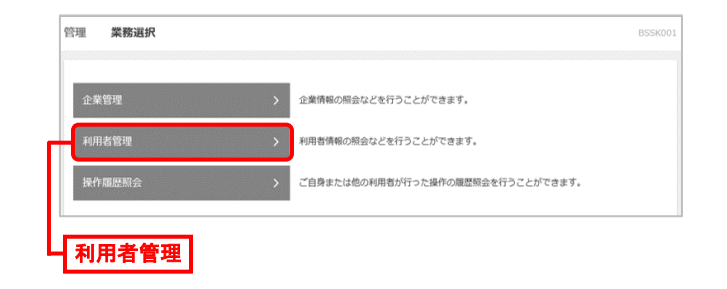

#### 手順 2 作業内容を選択

作業内容選択画面が表示されますので、「利用者情報の 管理」ボタンをクリックしてください。

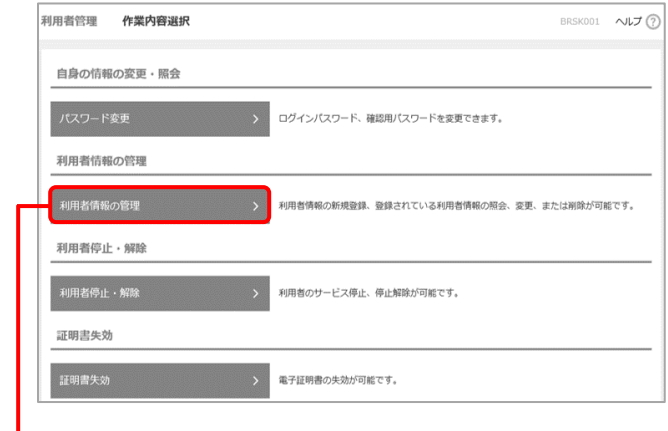

### 利用者情報の管理

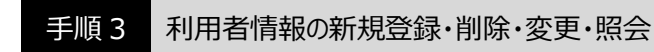

利用者一覧画面が表示されます。利用者を新たに登録する 場合は、「新規登録」ボタンをクリックしてください。

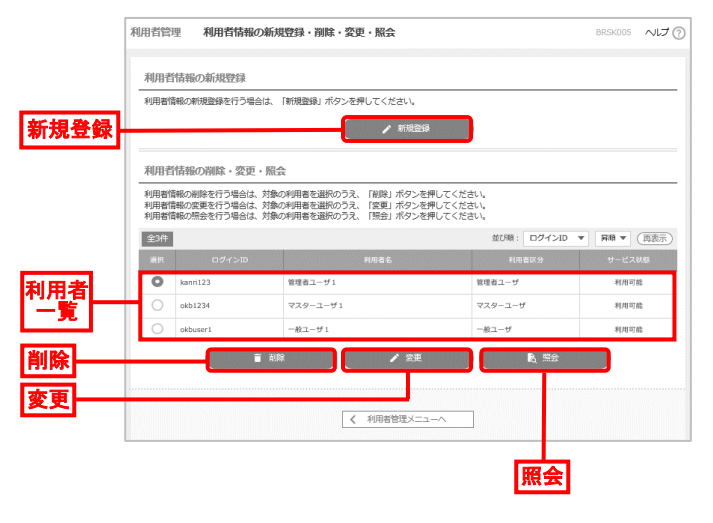

- ●利用者情報を変更する場合は、利用者一覧から対象 の利用者を選択し、「変更」ボタンをクリックしてください。 ●利用者情報を削除する場合は、利用者一覧から対象 の利用者を選択し、「削除」ボタンをクリックしてください。
- ●利用者情報を照会する場合は、利用者一覧から対象 の利用者を選択し、「照会 |ボタンをクリックしてください。

## 手順 4 利用者基本情報を入力

## 利用者登録[基本情報]画面が表示されます。利用者 基本情報を入力し、「次へ」ボタンをクリックしてください。

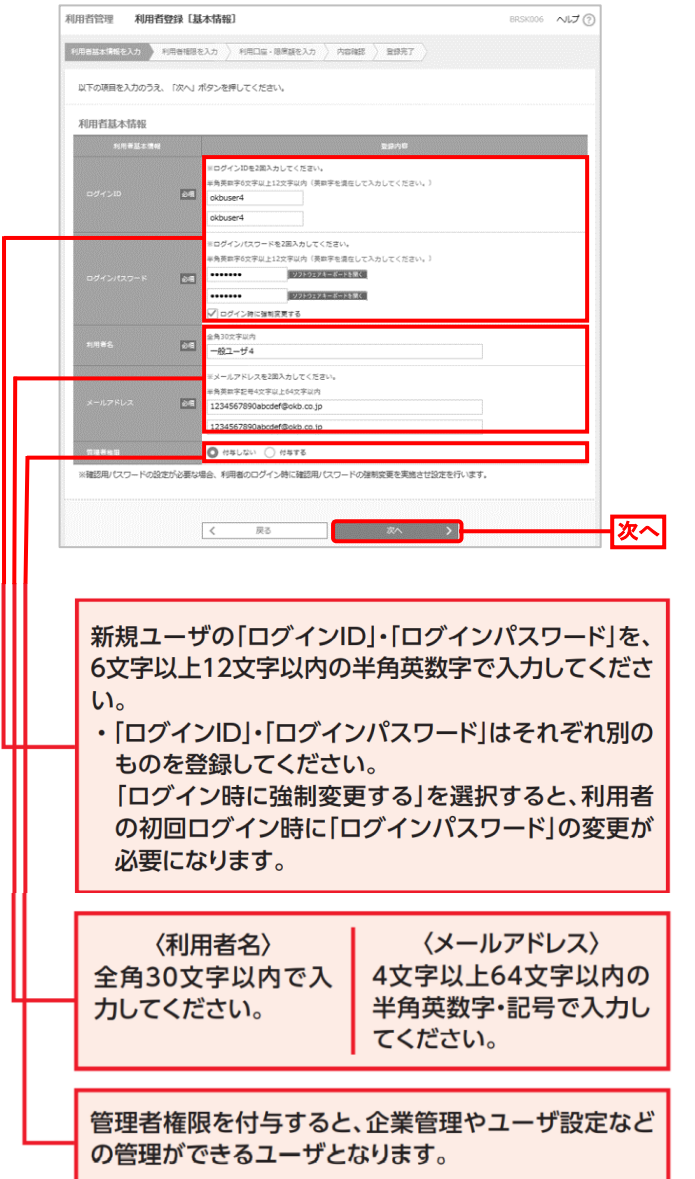

### 手順 5 利用者権限を入力

利用者登録 [権限] 画面が表示されます。必要なサービス の利用権限を設定し、「次へ」ボタンをクリックしてください。

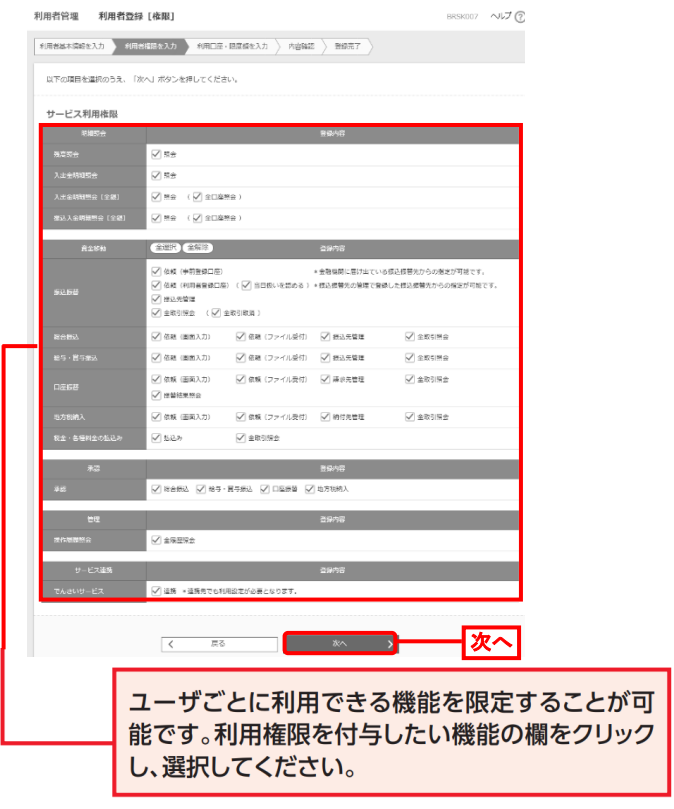

手順 6 利用口座・限度額を入力

Ϊ

利用者登録[口座]画面が表示されます。「利用可能 口座」・「限度額」を入力し、「登録」ボタンをクリックしてください。

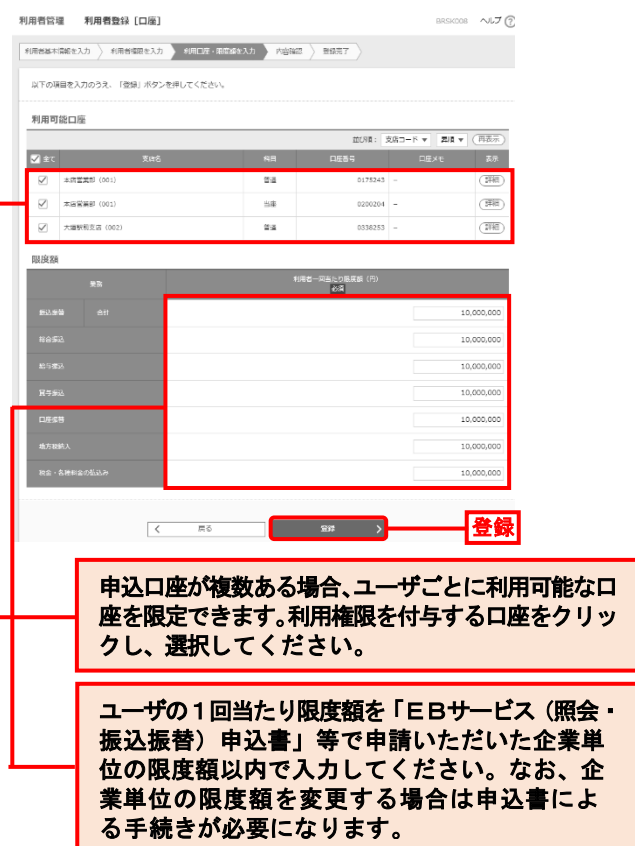

手順 7 内容確認

利用者登録確認画面が表示されます。登録内容をご確認 のうえ、「ワンタイムパスワード」「確認用パスワード」を入力し、 「実行」ボタンをクリックしてください。

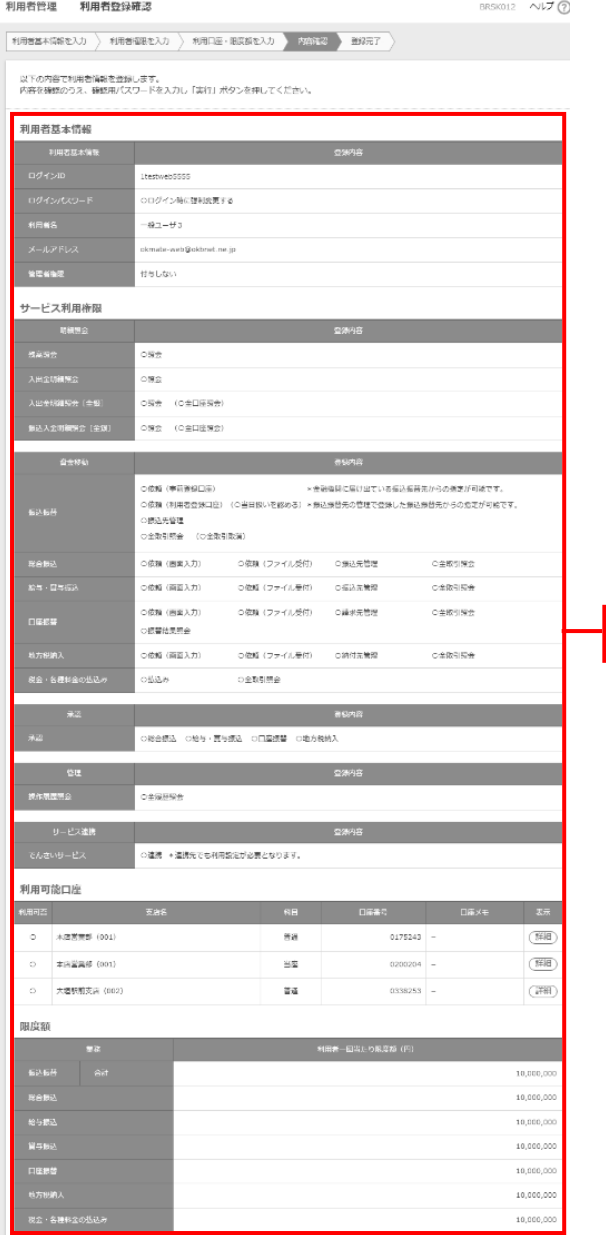

登録 内容 Ī

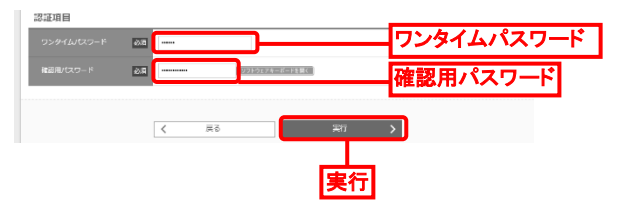

手順 8 登録完了

利用者登録結果画面が表示されますので、登録結果を 確認してください。